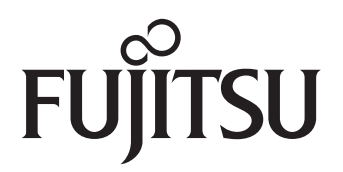

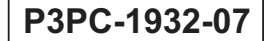

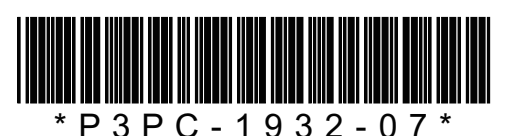

**スタートアップガイド スタートアップガイド FUJITSU**<br>fi-5530C2 イメージスキャナ

このたびは、fi-5530C2 両面カラースキャナ装置をお買い上げいただき、誠にありがとうございます。 fi-5530C2 は、両面でカラー原稿を読み取ることのできるスキャナ装置です。

また、セットアップディスク (Setup DVD-ROM)の中に、オペレーターガイドが格納されています。スキャナ の取り扱いや日常のお手入れ、消耗品の交換、トラブルの対処方法などが書かれています。あわせてご一読く ださい。

Microsoft、Windows、Windows Server、Windows Vista、Excel、および SharePoint は、米国 Microsoft Corporation の米国およびその他の国における登録商標または商標です。

Word は、米国 Microsoft Corporation の製品です。

ISIS は、EMC Corporation の米国における登録商標および商標です。

ABBYY™ FineReader™ Engine © ABBYY. OCR by ABBYY

ABBYY および FineReader は、いくつかの法域で登録されている場合がある ABBYY Software Ltd. の商標です。 ScanSnap、ScanSnap Manager、および PaperStream は、株式会社 PFU の日本における登録商標です。 その他の社名、製品名は、一般に各社の商標または登録商標です。

> 2014 年 12 月 © PFU LIMITED 2007-2014

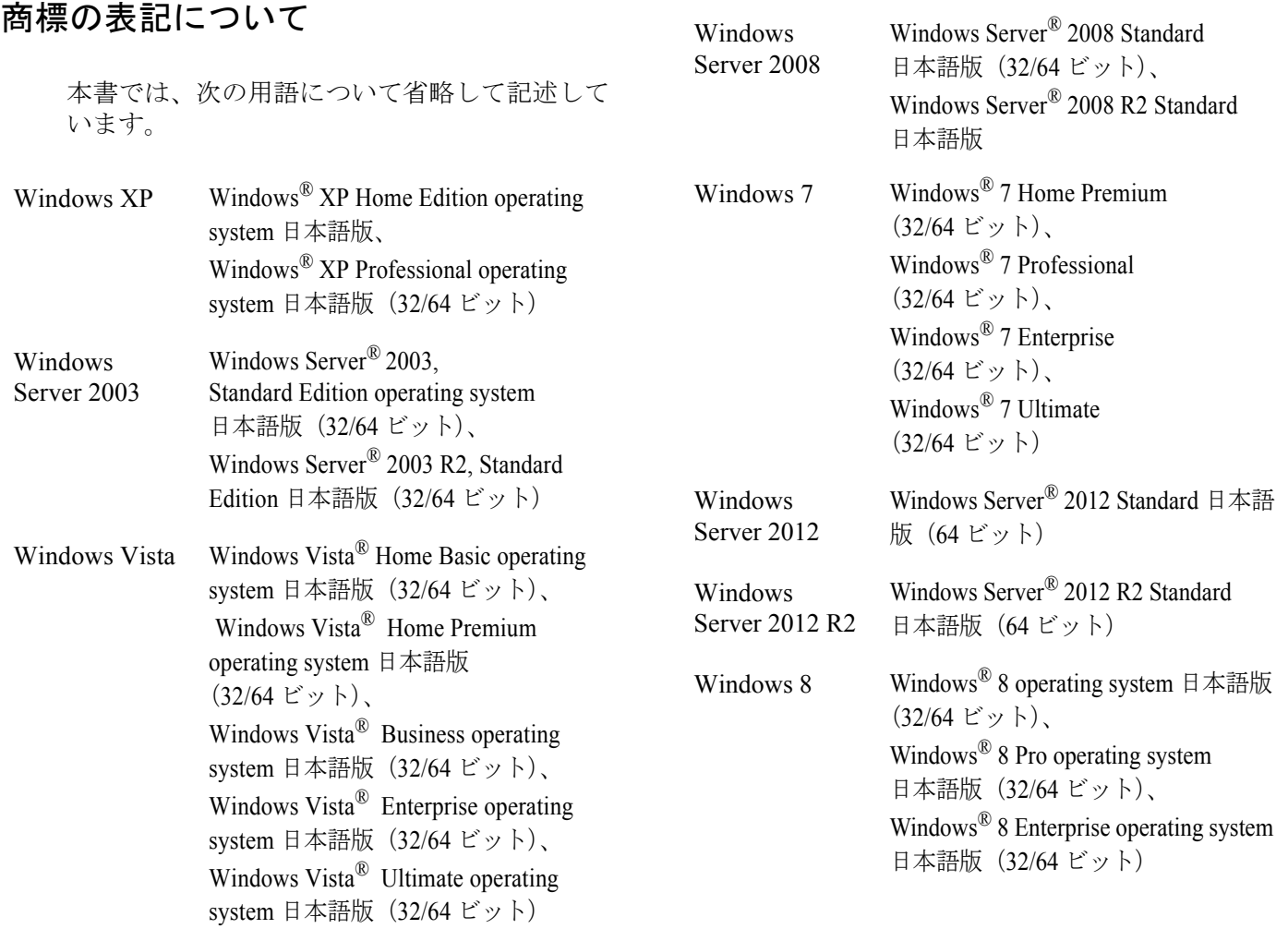

Windows 8.1 Windows<sup>®</sup> 8.1 operating system 日本語 版(32/64 ビット)、 Windows® 8.1 Pro operating system 日本語版(32/64 ビット)、 Windows® 8.1 Enterprise operating

system 日本語版(32/64 ビット)

上記すべてのオペレーティングシステムを区別 しないで使用する場合は、Windows と表記し ています。

## ■ 本書をお読みになる前に

## 安全にお使いいただくために

添付の安全上のご注意には、本製品を安全に正 しくお使いいただくための重要な情報が記載さ れています。本製品をお使いになる前に安全上 のご注意を必ずお読みになり、理解されたうえ で本製品をお使いください。

### 本書で使用している記号について

本書では、警告表示とは別に、説明中に以下の 記号を使用しています。

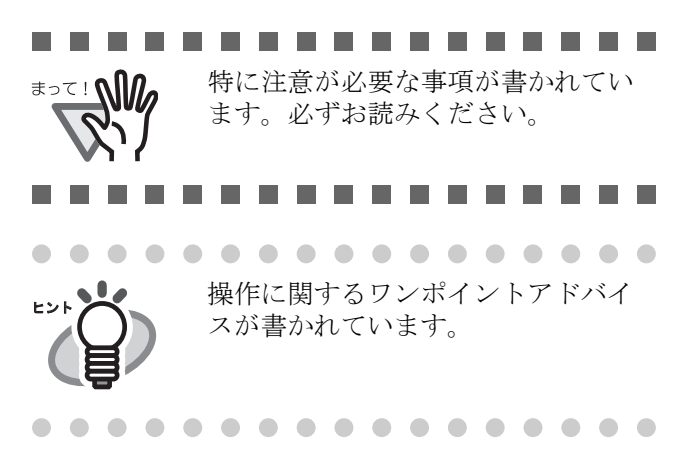

## 本書に記載されている画面について

画面は、改善のため予告なく変更することがあ ります。

表示された画面が、本書に記載されている画面 と異なる場合は、対象ソフトウェアの取扱説明 書を参考にして、実際の画面に従って操作して ください。

# 第 *1* 章 お使いになる前に

## **1.1** 本体と付属品を確認します

梱包箱を開けたら、次の梱包品がすべてそろっていることを確認してください。 本製品に添付されている Setup DVD-ROM/CD-ROM は再発行いたしませんので、大切に保管してください。 万一、足りないものや不良品がありましたら、販売店または[株式会社 PFU イメージング](#page-13-0) サービス&サポート [センター\(](#page-13-0)14 ページ)まで連絡してください。 なお、本体と付属品はていねいに取り扱ってください。

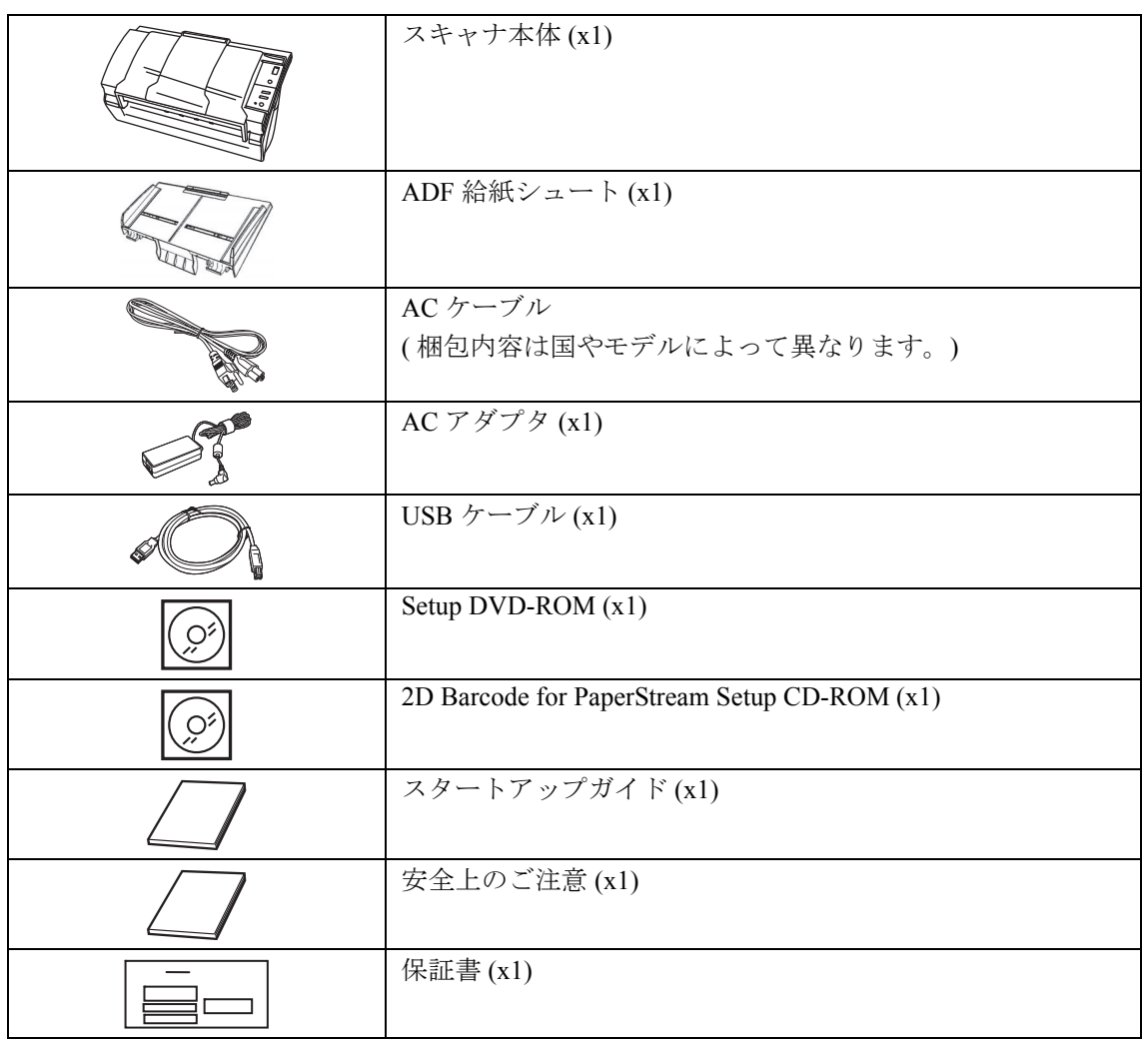

# 第 *2* 章 スキャナを設置します

## **2.1** スキャナを設置します

1. スキャナを設置場所に置きます。

スキャナの外形寸法、および設置するために 必要なスペースについては、「fi-5530C2 オペ レーターガイド」の「第7章 スキャナの仕様」 を参照してください。

2. ADF 給紙シュートを取り付けます。

ADF 給紙シュートをスキャナ背面にある穴に ADF 給紙シュートのツメが入るように差し込 みます。サイドガイドのある面が上になるよ うに取り付けます。

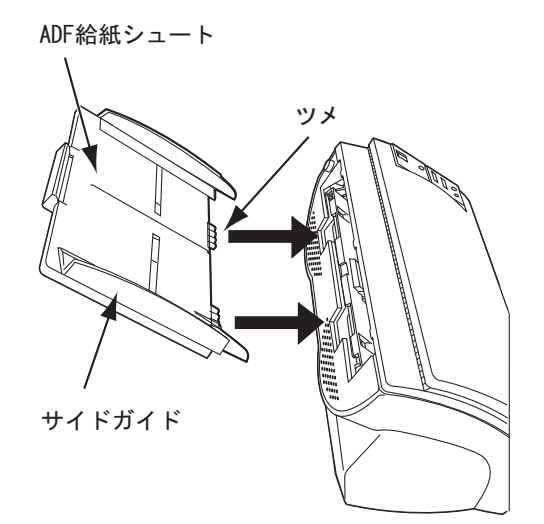

3. AC アダプターを接続します。

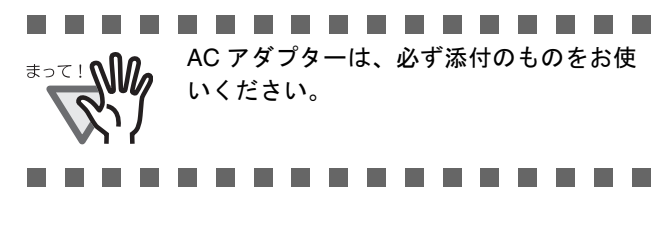

1) AC アダプターと電源ケーブルを接続しま す。

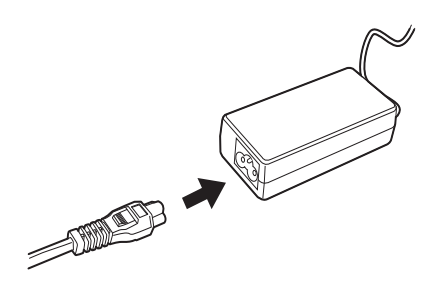

2) AC アダプターのコネクターを、スキャナ本 体の AC アダプター用コネクターに接続し ます。

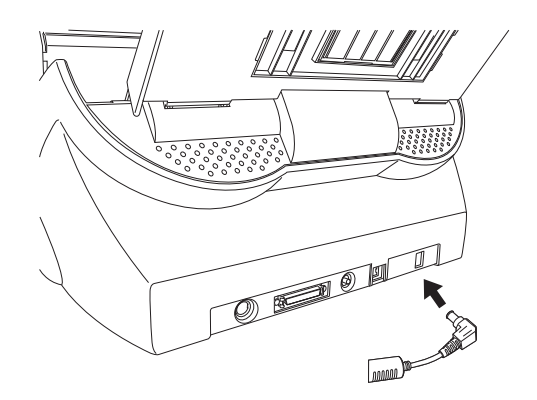

3) 電源ケーブルを電源コンセントに接続しま す。

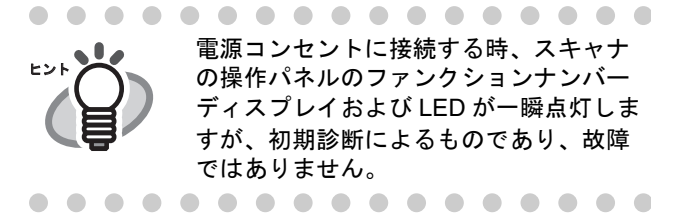

## **2.2** スキャナとパソコンを 接続します

USB ケーブル、または SCSI ケーブルのいずれかを 接続してください。

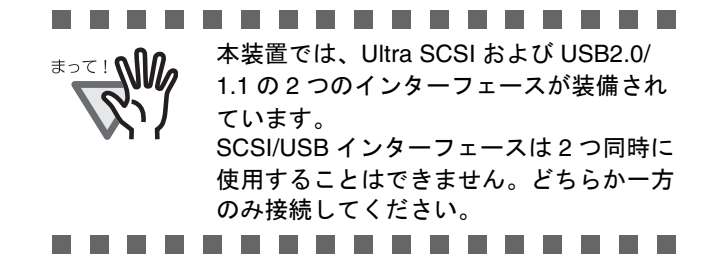

### ■ **USB** ケーブルで接続する場合

1. USB ケーブルを USB インターフェースコネク ターに接続します。

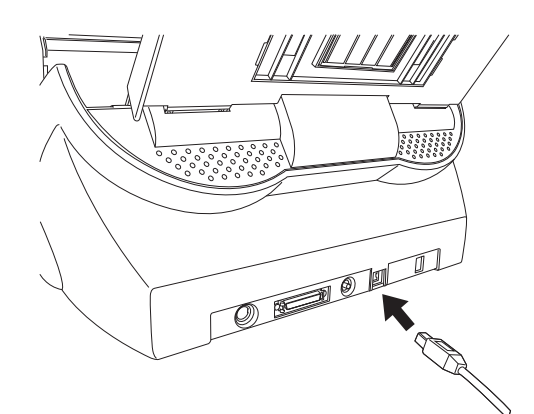

2. もう一方の端をパソコンに接続します。

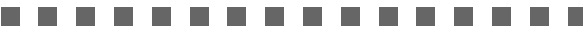

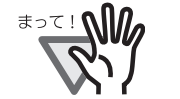

 USB ケーブルは、同梱の USB ケーブル をお使いください。

- USB ハブに接続する場合、必ずパソコ ンに一番近い USB ハブ(1 段目)に接 続してください。 2 段目以降の USB ハブに接続した場 合、動作しないことがあります。
- USB 2.0 で接続する場合、USB ポート および、ハブが USB 2.0 に対応してい る必要があります。また、USB 1.1 で 接続すると、読み取り速度が遅くなる 場合があります。 . . . . . . . . . . .

■ SCSI ケーブル接続する場合

SCSI インターフェースでお使いの場合、SCSI ケー ブル、および SCSI カードは、市販のものを別途購入 していただく必要があります。

● SCSI ケーブル

スキャナ側は、50 ピンハーフピッチタイプの もので、パソコン側はお使いの SCSI カード のコネクター形状に合わせたものにしてくだ さい。

 $SCSI$  カード

以下のホームページのサポート情報に記載し てある推奨 SCSI カードを使用してください。

#### **http://imagescanner.fujitsu.com/jp/**

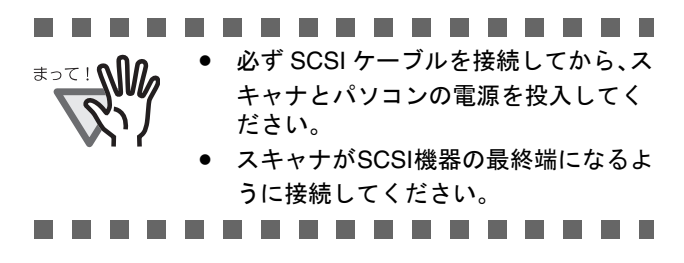

1. SCSI ケーブルを SCSI インターフェースコネク ターに接続し、固定します。

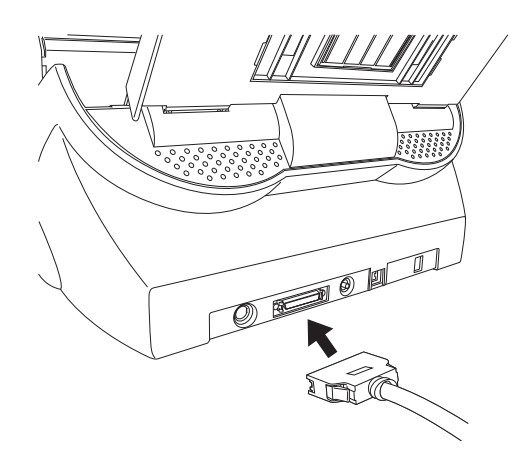

2. もう一方の端をパソコンに接続します。

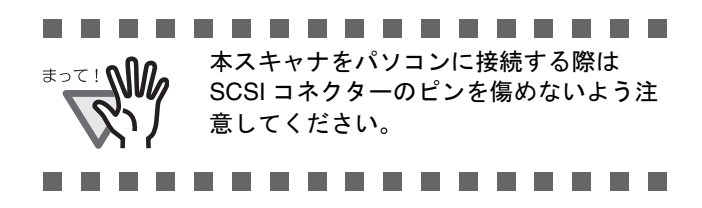

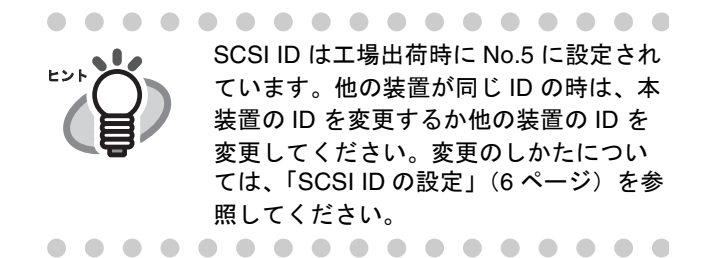

### <span id="page-5-0"></span>■ **SCSI ID** の設定

SCSI ID は工場出荷時に No.5 に設定されています。

- 1. 電源が入っていたら、電源ボタンを 2 秒以上押 して電源を切断します。
- 2. 装置背面部にある SCSI ID スイッチを回転させ、 SCSI ID を設定します。

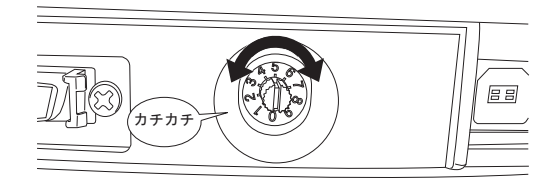

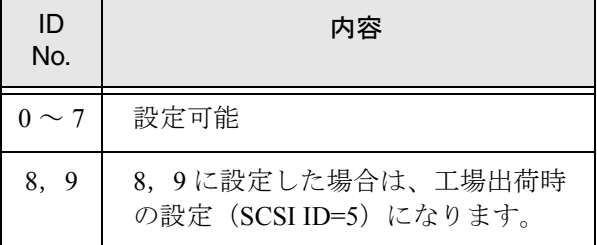

3. 電源ボタンを押して、スキャナの電源を投入し ます。

> 電源が投入されると、手順 2 で設定した SCSI ID が有効となります。

## **2.3** ソフトウェアをインス トールします

### ■ 添付ソフトウェアの概要

本製品には、次のソフトウェアが添付されています。

● PaperStream IP (TWAIN) ドライバ

TWAIN 規格に準拠したスキャナドライバで す。TWAIN 規格に準拠したアプリケーショ ンからスキャナを操作する場合に使用しま す。

● PaperStream IP (ISIS) ドライバ

ISIS 規格に準拠したスキャナドライバです。 ISIS 規格に準拠したアプリケーションからス キャナを操作する場合に使用します。

• 2D Barcode for PaperStream

2 次元コードを認識できるオプションです。 PaperStream IP (TWAIN) ドライバ / PaperStream IP(ISIS)ドライバ /PaperStream Capture で使用できます。 インストールについては、2D Barcode for PaperStream Setup CD-ROM 内の readme を参 照してください。

• Software Operation Panel

読み取り時の動作や消耗品の管理などの設定 ができます。スキャナドライバと同時にイン ストールされます。

**•** Error Recovery Guide

エラーが発生した場合に、スキャナの状態と 対処方法を表示します。スキャナドライバと 同時にインストールされます。

#### • PaperStream Capture

PaperStream IP (TWAIN) ドライバ / PaperStream IP (ISIS) ドライバに対応した画 像読み取り用アプリケーションです。スキャ ナの読み取り処理の設定をドキュメントタイ プに定義し、業務内容に応じた読み取り処理 を実行できます。

#### • ScanSnap Manager for fi Series

ScanSnap Manager for fi Series 専用のドライバ 設定で画像を読み取るアプリケーションで す。読み取るためには PaperStream IP (TWAIN)ドライバが必要です。ワンプッ シュでスキャナから原稿を画像として読み取 りできます。 ダウンロードページよりダウンロードしイン ストールします。

#### • Scan to Microsoft SharePoint

ScanSnap Manager for fi Series から簡単に SharePoint サイトにファイルをアップロード できるアプリケーションです。 ScanSnap Manager for fi Series から読み取る場 合に使用できます。 ダウンロードページよりダウンロードしイン ストールします。

#### • ABBYY FineReader for ScanSnap™

読み取った画像を Microsoft® Office Word/ Microsoft<sup>®</sup> Word  $\diamond$  Microsoft<sup>®</sup> Office Excel<sup>®</sup>/ Microsoft® Excel® などのアプリケーションの ファイルに変換するためのアプリケーション です。 ScanSnap Manager for fi Series から読み取る場 合に使用できます。 ダウンロードページよりダウンロードしイン ストールします。

マニュアル

安全上のご注意、スタートアップガイド、オ ペレーターガイドがインストールされます。

#### • Scanner Central Admin Agent

スキャナのファームウェアの一括アップデー トや、複数台のスキャナの集中管理・監視が できます。スキャナ稼働状況の監視や、ス キャナ情報の確認が可能となります。 運用形態ごとに必要となるアプリケーション が異なります。詳細は、Scanner Central Admin ユーザーズガイドを参照してくださ い。

• fi Series Online Update

fi シリーズに関連するソフトウェアの最新の アップデートプログラムを確認し、アップ デートするアプリケーションです。

● その他(旧来)のソフトウェア

従来のソフトウェアも添付されています。

・TWAIN ドライバ

TWAIN 規格に準拠したスキャナドライバで す。 TWAIN 規格に準拠したアプリケーション

からスキャナを操作する場合に使用します。

・ISIS ドライバ

ISIS 規格に準拠したスキャナドライバです。 ISIS 規格に準拠したアプリケーションから スキャナを操作する場合に使用します。

・画像処理ソフトウェアオプション / Image Processing Software Option(体験版)

スキャナで読み取った画像に高度な 2 値化 画像処理を行うためのソフトウェアオプ ションです。

・ScandAll PRO

TWAIN/ISIS 両規格に対応した画像読み取 り用アプリケーションです。スキャナの読 み取り処理の設定をバッチプロファイルに 定義し、ワンタッチで業務内容に応じた読 み取り処理を実行できます。 ダウンロードページよりダウンロードしイ ンストールします。

### ■ 添付ソフトウェアをインストール します

添付の「Setup DVD-ROM」からソフトウェアをイン ストールする手順について説明します。 添付ソフトウェアのインストール方法には、1 回の 操作で、スキャナを使用するために必要なソフト ウェアがすべてインストールされる「おすすめイン ストール」と、必要なソフトウェアを選択してイン ストールする「カスタムインストール」があります。

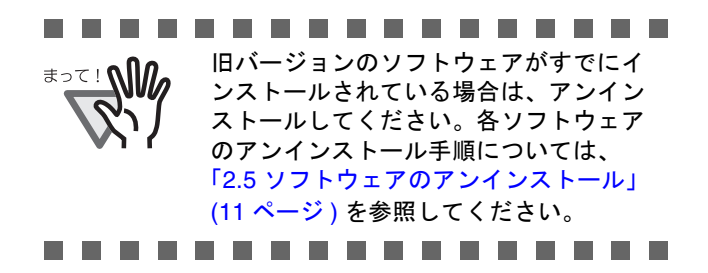

## <span id="page-7-0"></span>おすすめインストール

「おすすめインストール」では、次のソフトウェアが インストールされます。

- PaperStream IP (TWAIN) ドライバ
- Software Operation Panel
- Error Recovery Guide
- PaperStream Capture
- マニュアル
- Scanner Central Admin Agent
- fi Series Online Update
- 1. コンピュータの電源を投入して、コンピュータ の管理者権限を持つユーザーで、Windows にロ グオンします。
- 2. Setup DVD-ROM を DVD ドライブにセットしま す。

⇒「fi シリーズ セットアップ」画面が表示され ます。

. . . . . . . . . . . . . . . . .

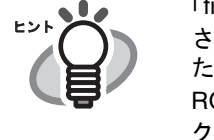

「fi シリーズ セットアップ」画面が表示 されない場合は、「エクスプローラ」ま たは「コンピュータ」から、Setup DVD-ROM 内の「Setup.exe」をダブルクリッ クしてください。. . . . . . . . . . . . . . . . .

- 3. 使用するスキャナの機種名をクリックします。
- 4. [おすすめインストール]ボタンをクリックしま す。

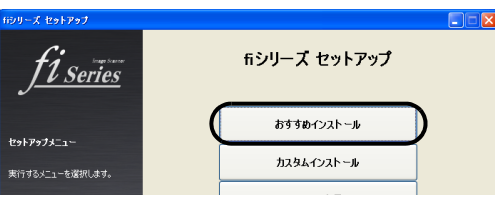

5. 表示される画面の指示に従ってインストールし ます。

カスタムインストール

- 1. [「おすすめインストール」\(](#page-7-0)8 ページ)と同様に 手順 1 ~ 3 の操作を行います。
- 2. [カスタムインストール]ボタンをクリックしま す。

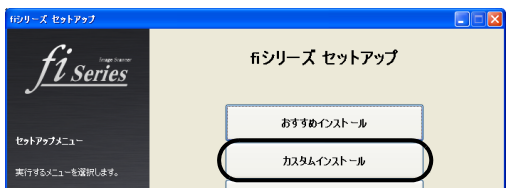

- 3. インストールするソフトウェアのチェックボッ クスをチェックし、[次へ]ボタンをクリックし ます。
- 4. 表示される画面の指示に従ってインストールし ます。

## **2.4** スキャナドライバの動 作確認

PaperStream Capture と PaperStream IP (TWAIN) を使 用して、原稿が正しく読み取られることを確認する 手順について説明します。

### ■ スキャナドライバの動作確認

1. スキャナに原稿をセットします。

原稿のセット方法については、「fi-5530C2 オペ レーターガイド」の「 1.2 章 原稿をセットして 読み取ります」を参照してください。

- 2. PaperStream Capture を起動します。
	- ・Windows XP/Windows Vista/Windows Server 2008/Windows 7 の場合 [スタート] メニュー→ [すべてのプログラ  $\Box$ ]  $\rightarrow$  [PaperStream Capture]  $\rightarrow$  [PaperStream] Capture]をクリックします。
	- ・Windows Server 2012/Windows 8 の場合 スタート画面を右クリックし、アプリバーの 「すべてのアプリ]→「PaperStream Capture]の [PaperStream Capture]をクリックします。
	- ・Windows Server 2012 R2/Windows 8.1 の場合 スタート画面左下にある [↓] → [PaperStream Capture]の[PaperStream Capture]をクリック します。 [↓] はマウスを動かすと表示されます。
- 3. メニュー領域の [スキャン]ボタンをクリック します。
- 4. 事前に用意された、3 種類のドキュメントプロ ファイルのどれかをクリックします。

ここでは、例としてドキュメントプロファイ ル[Black and White]をクリックします。

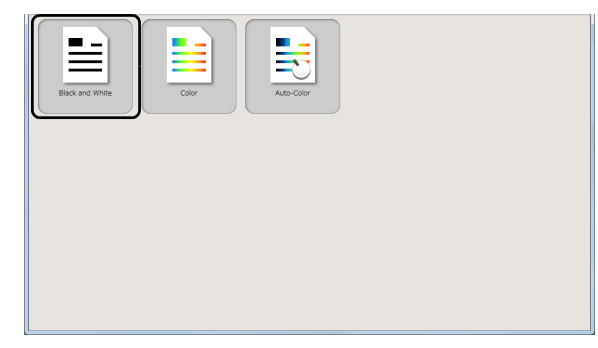

⇒原稿が読み取られ、画像が表示されます。

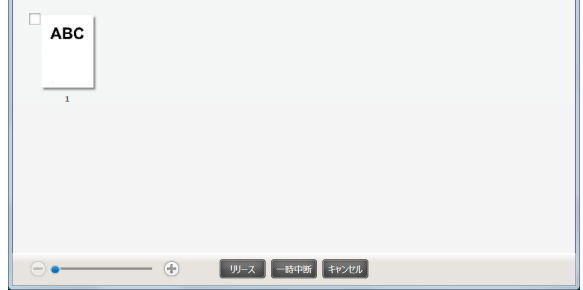

その他の読み取り方法については Setup DVD-ROM で提供されている「fi-5530C2 オペレーターガイド」 を参照してください。

## <span id="page-10-0"></span>**2.5** ソフトウェアのアンイ ンストール

添付ソフトウェアのアンインストール方法を以下に 説明します。

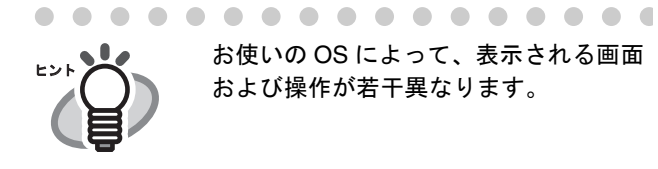

1. パソコンを起動します。

. . . . . . . . . . . . .

. . . . . . . . . . . . . . . .

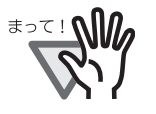

"Administrator" の権限(コンピュータの 管理者権限)を持つユーザーでログオン してください。

---------

- 2. 動作しているアプリケーションをすべて終了さ せます。
- 3. [スタート] メニューから、[コントロールパネ ル] - [プログラムの追加と削除]を選択しま す。

⇒「プログラムの追加と削除」の画面が表示さ れ、インストールされているアプリケー ションの一覧が表示されます。

- 4. 削除するアプリケーションを選択します。
	- ・PaperStream IP(TWAIN)ドライバを削除する 場合

「**PaperStream IP**(**TWAIN**)」を選択してくだ さい。

· PaperStream IP (ISIS) ドライバを削除する場 合

「**PaperStream IP**(**ISIS**) **Bundle**」を選択して ください。

- ・2D Barcode for PaperStream を削除する場合
- 「**2D Barcode for PaperStream**」を選択してくだ さい。

・PaperStream Capture を削除する場合

「**PaperStream Capture**」を選択してください。

・ScanSnap Manager for fi Series を削除する場合

「**ScanSnap Manager for fi Series**」を選択して ください。

・マニュアルを削除する場合

「**fi Series manuals for fi-5530C2**」を選択してく ださい。

・TWAIN ドライバを削除する場合

「**Scanner Utility for Microsoft Windows**」を選 択してください。

・ScandAll PRO を削除する場合

「**Fujitsu ScandAll PRO**」を選択してください。

・Scan to Microsoft SharePoint を削除する場合

「**Scan to Microsoft SharePoint**」を選択してく ださい。

・ABBYY FineReader for ScanSnap™ を削除する 場合

「**ABBYY FineReader for ScanSnap(TM)**」を選 択してください。

・ISIS ドライバを削除する場合

「**ISIS Driver Bundle Installer for fi Series Scanners**」を選択してください。

・Error Recovery Guide を削除する場合

「**Error Recovery Guide**」を選択してください。

・Software Operation Panel を削除する場合 「**Software Operation Panel**」を選択してくださ

い。

・Scanner Central Admin Agent を削除する場合 「**Scanner Central Admin Agent**」を選択してく ださい。

・ fi Series Online Update を削除する場合

「**fi Series Online Update**」を選択してください。

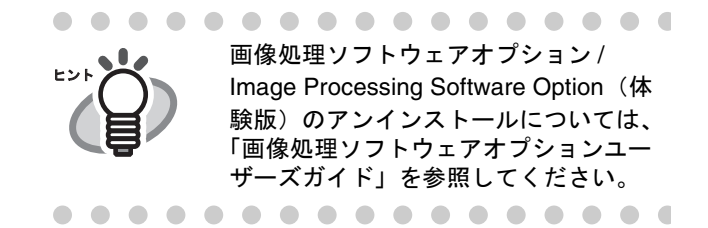

- 5. [変更と削除]または [削除]ボタンをクリック します。
- 6. アンインストールの確認画面が表示される場合 は、[OK] または [はい] ボタンをクリックし ます。

⇒アンインストールが実行されます。

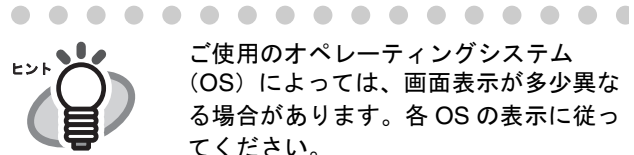

ご使用のオペレーティングシステム(OS)によっては、画面表示が多少異な る場合があります。各 OS の表示に従っ てください。

例: Windows Vista の場合

- 「プログラムの追加と削除」→「プロ グラムのアンインストールまたは変 更」
- [変更と削除]ボタン → [アンインス トールと変更]ボタン

. . . . . . . . . . . . . . . . .

# 修理・お問い合わせについて

当社では、お客様に安心して富士通イメージスキャナ fi シリーズをお使いいただけるよう、万全のサ ポート体制を整えています。 購入時にご加入頂く契約サービスと、必要な時にその都度ご利用いただけるスポットサービスにより、 お客様を強力にバックアップいたします。

## Ⅰ 契約サービス

契約サービスには、以下の2種類のサービスメニューがあります。

#### o 定額訪問修理サービス

機器の故障発生には、直ちにサービスマンが伺い、迅速で確実な修理作業を行います。 メーカー直接保守による高度な技術と迅速な保守対応を行います。 全国サービスネットによる迅速な保守対応を行います。

#### o 定額定期保守サービス

お客様に安心して機器を使用して頂くために、年一回サービスマンが点検作業に伺います。 機器の故障発生時は上記と同等なサービス対応を行います。 機器点検により品質の維持と障害を未然に防止します。

オプション装着時は、スキャナ本体価格と搭載オプション製品の合計金額となります。消耗 品はお客様の費用負担となります。

## ■ スポットサービス

スポットサービスには、以下の2種類のサービスがあります。

#### o センドバック修理サービス

修理窓口まで機器を持ち込んで頂き修理を行います。

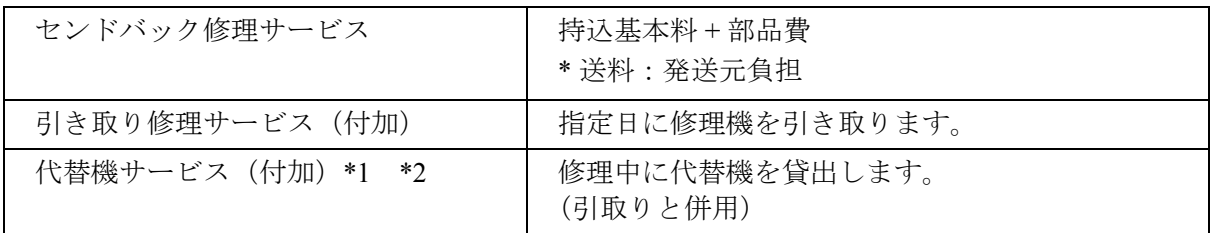

\*1 代替機については、同一機種ではなく、同等機能をもつ機種になることがあります。

\*2 代替機サービスは、引き取りサービスとの併用でのみご利用できます。代替機サービスのみのご 利用はできません。ご了承下さい。

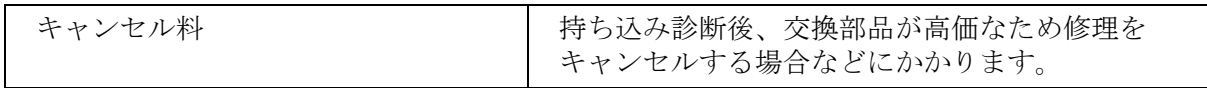

#### o オンサイト修理サービス

機器の故障発生時にご連絡頂き、その後、サービスマンが直接修理に伺います。

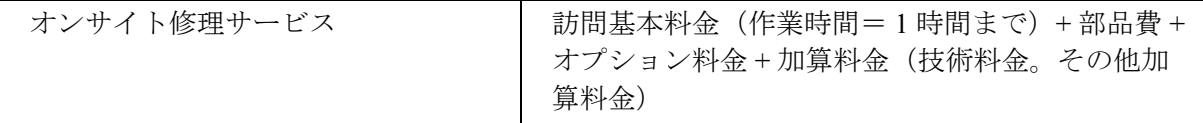

<span id="page-13-0"></span>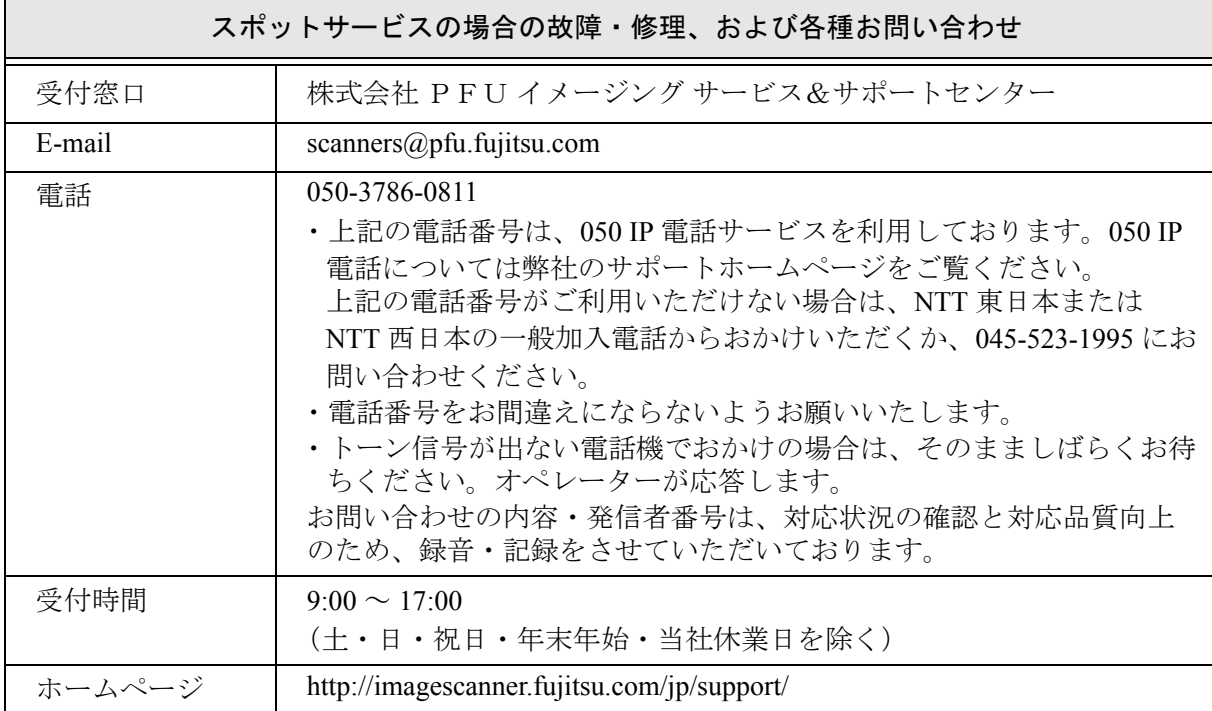

なお、本サービス内容は、予告なく変更される場合があります。

詳細につきましては、当社ホームページでご確認いただくか、または

PFU イメージング サービス&サポートセンターまでお問い合わせください。

上記窓口では、ABBYY FineReader for ScanSnap™ に関するお問い合わせにはお答えできません。 ABBYY FineReader for ScanSnap™ に関するお問い合わせについては、次を参照してください。

- ABBYY FineReader for ScanSnap™ ユーザーズガイド(\*1)の「技術サポート」の「ABBYY 支店」
- \*1)「スタート」メニュー→「すべてのプログラム」→「ABBYY FineReader for ScanSnap(TM)」→ 「ユーザーズガイド」をクリックすると表示されます。

なお、ABBYY FineReader for ScanSnap™ のバージョンによってメニューが異なります。

## ■ 消耗品の購入先

パッドユニットなどの消耗品のご購入については、本装置を購入された販社 / 販売店、 または株式会社 PFU PFU ダイレクトにお問い合わせください。

### 株式会社 **PFU PFU** ダイレクト

お問い合わせ先 **E-mail**: **shop@pfu.fujitsu.com**

#### 電話:**0120-14-4541**

お問い合わせ内容の正確な把握ならびに当社における対応内容の管理のため、お問い合わせ内容を録音 させていただく場合があります。

#### ホームページ:**<http://www.pfu.fujitsu.com/direct/>**

受付時間:9:00 ~ 12:00、13:00 ~ 17:00(土・日・祝日・年末年始・当社休業日を除く)

- ・本製品の修理はお客様自身では行わないでください。
- ・本製品の保証条件については製品に同梱の当社の保証書の規定をご覧ください。 保証書には所定事項をご記入の上大切に保管願います。
- ・本製品の修理部品の最低供給期間は製品の製造打ち切り後5年間です。